### 2

# **Contacts**

The Contacts Mode is the easy way to organize, store, and manage all your business and personal contact data. Fields are provided for name, address, phone number, fax number, e-mail address, and more. Business data is grouped under company name, so you have instant at-a-glance access to information on everyone who works for the same company.

| Entering the Contacts Mode                                     | 56 |
|----------------------------------------------------------------|----|
| To enter the Contacts Mode from the icon menu                  | 56 |
| To enter the Contacts Mode from the Mode List                  | 56 |
| To enter the Contacts Mode from the Mode Menu using the stylus | 56 |
| Changing the Display Category                                  | 57 |
| Latest Calls List                                              | 58 |
| Resizing Contacts List Screen Columns                          | 58 |
| Inputting New Contacts Data                                    | 59 |
| To input new Contacts Business data                            |    |
| Viewing Contacts Data                                          | 60 |
| To view Business data                                          |    |
| To view other data                                             | 62 |
| Changing Contacts List Screen Contents                         | 63 |
| To change the contents of a category's list                    |    |
| Changing Contacts Input Screen Contents                        | 64 |
| To change the contents of a category's input screen            | 64 |
| Managing Untitled Categories and Free Entries                  | 65 |
| Contacts Categories                                            |    |
| Contacts Field Names                                           |    |
| To edit Contacts Untitled category and Free entry names        | 66 |
| Exporting Contacts Data Into a Schedule Item                   | 67 |
| To export Contacts data into a Schedule item                   | 67 |

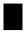

# **Entering the Contacts Mode**

You can use any one of the three following methods to enter the Contacts Mode. The method you use determines what appears on the screen first.

#### To enter the Contacts Mode from the icon menu

Tap the **Contacts** icon below the PV Unit screen to enter the Contacts Mode. This displays the list screen of the data items contained in the category that was on the display when you last exited the Contacts Mode.

#### To enter the Contacts Mode from the Mode List

- 1. Press the **Action** control to turn on PV Unit power.
- 2. Rotate **Action** control to highlight the Contacts Mode list you want.
- You can select Latest calls, Business, or Personal.
- 3. Press the **Action** control to display the list you selected.

### To enter the Contacts Mode from the Mode Menu using the stylus

- 1. On the icon menu beneath the PV Unit display screen, tap Menu to display the on-screen icon menu.
- 2. Tap Contacts.
- This displays the list screen of the data items contained in the category that was on the display when you last exited the Contacts Mode.

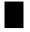

# **Changing the Display Category**

1. Display a Contacts list screen.

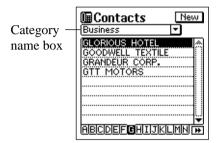

- Note that you can change the display category only from a Contacts list screen.
- 2. Tap the ▼ arrow to the right of the category name box to open a list of categories, and tap the one you want to select.

| Category Name  | List Contents                                                                                                    |  |  |
|----------------|----------------------------------------------------------------------------------------------------|--|--|
| Latest calls   | Last 16 Contacts data items whose data screens you opened. See "Latest Calls List" below for details.                                                               |  |  |
| All            | All Contacts data, regardless of category                                                                                                    |  |  |
| Business       | Company names of Contacts data stored under<br>the Business category. Selecting a company<br>name displays a list of employees and their<br>business phone numbers. |  |  |
| Personal       | Personal names and home phone numbers of<br>Contacts data stored under the Personal<br>category                                                                     |  |  |
| Untitled 1 - 5 | Free 1 and Free 2 fields of Contacts data stored under the applicable Untitled category                                                                             |  |  |

The above describes the default list screen contents. You can change the contents of the Personal and Untitled category lists, and of the employee list that appears when you select a company name from the Business category list. See "Changing Contacts List Screen Contents" on page 63 for details.

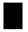

## Latest Calls List

Selecting an item in the Contacts list screen and then changing to the item's data screen causes that item to be added to the Latest calls list. An item is not added to the Latest calls list if you scroll to its data screen from another data screen.

#### Note

The contents of the Latest calls list are cleared whenever you perform a data synchronization operation with your computer, when you delete all the data items in a category, or when you delete all data items.

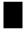

# **Resizing Contacts List Screen Columns**

You can use the stylus to drag the separator line on a list screen left and right to change the relative sizes of the columns.

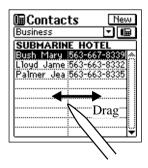

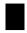

## **Inputting New Contacts Data**

The following procedure shows how to input new Business category data. Data input procedures for Personal and Untitled category data are identical.

## To input new Contacts Business data

 While a Contacts Mode list or data screen is on the display, tap the New button.

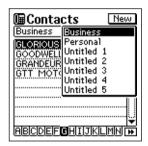

- 2. Tap the category where you want to input the data.
- In this example, tap **Business**.

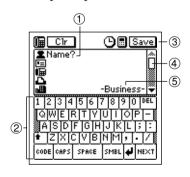

- ① Prompt
- 2 Text keyboard
- 3 Data input toolbar
- 4 Scroll bar
- (5) Category name

- 3. Input the name of the person. Business and Personal data is sorted automatically by name, so it is a good idea to input the last name first.
- Note that you *must* input Name data for a Personal item, Name and Company data for a Business item, and data for the first entry (field) of an Untitled item. The PV Unit will refuse to store the item when you tap **Save** below if it does not contain the minimum required data.
- 4. Tap the other fields on the screen and input the data you want.
- 5. After you finish inputting all the data that you want, tap **Save** to store it.

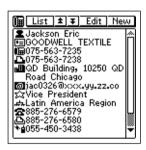

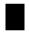

# Viewing Contacts Data

Use one of the following procedures to view the Contacts data you want.

#### To view Business data

1. In a Contacts list screen, tap the ▼ arrow to the right of the category name box to open a list of categories.

2. Tap **Business** to change to the Business category.

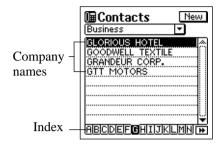

- 3. Rotate the **Action** control to move the highlighting in the index at the bottom of the screen to the letter that starts the name of the company whose data you want to view.
- 4. Double-tap the name of a company to display a list screen (name and business phone number) of all entries whose company entry matches the company you selected.

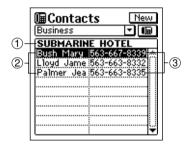

- ① Company name
- ② Names
- (3) Phone numbers

5. Rotate the **Action** control to move the highlighting to the name of the person whose data you want to view, and then press the **Action** control to display the data screen for that person.

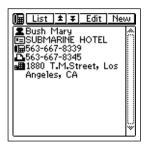

#### To view other data

- 1. In a Contacts list screen, tap the ▼ arrow to the right of the category name box to open a list of categories.
- 2. Tap the name of the category (besides **Business**) whose data you want to view.
- 3. Rotate the **Action** control to move the highlighting in the index at the bottom of the screen to the letter that starts the data that appears in the left column of the list screen.
- The data that appears in the left column depends on the category you selected.
- 4. Double-tap the data item in the list to display its data screen.

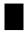

## Changing Contacts List Screen Contents

You can specify one of the entries (fields) that appears in the list screens of the Personal category and the five Untitled categories, and of the employee list screen that appears when you select a company name from the Business category list. The following table shows the entries (fields) in each list screen that are selectable, and those that are fixed (cannot be changed).

| Category                    | Fixed Entries (Fields) | Selectable Entries (Fields)     |
|-----------------------------|------------------------|---------------------------------|
| Business<br>(Employee List) | Name                   | All entries besides <b>Name</b> |
| Personal                    | Name                   | All entries besides Name        |
| Untitled 1-5                | Free 1                 | All entries besides Free 1      |
| Latest calls                | All entries are fixed. | None                            |
| All                         | All entries are fixed. | None                            |
| Business<br>(Company List)  | All entries are fixed. | None                            |

- As indicated above, the contents of the Latest calls list, All list and Business category company list cannot be changed.
- You can make separate settings for each of the five Untitled categories.

## To change the contents of a category's list

- 1. Display the Contacts list of the category whose contents you want to change.
- 2. Tap the button under the **New** button to display a list of entries (fields) that can be displayed in the list.
- 3. Tap the entry name that you want to display in the list together with the fixed entry.
- You can specify only one field per list.
- Tapping an entry name closes the list entry selection screen and displays the list with the entry you selected.

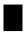

# **Changing Contacts Input Screen Contents**

Use the procedure described here to change the contents of the Contacts Mode data input screen for each category. The following table shows the entries (fields) in each input screen that are selectable, and those that are fixed (cannot be changed).

| Category     | Fixed Entries (Fields) | Selectable Entries (Fields)    |  |
|--------------|------------------------|--------------------------------|--|
| Business     | Name                   | All entries besides Name and   |  |
|              | Company                | Company                        |  |
| Personal     | Name                   | All entries besides Name and   |  |
|              | Phone (H)              | Phone (H)                      |  |
| Untitled 1-5 | Free 1                 | All entries besides Free 1 and |  |
|              | Free 2                 | Free 2                         |  |

• You can make separate settings for each of the five Untitled categories.

## To change the contents of a category's input screen

- 1. Display the Contacts list of the category whose input screen's contents you want to change.
- 2. Tap the **Menu Bar** icon to display the menu bar, and then tap **Option Prompt edit** to display a list of entries (fields) that can be displayed in category's input screen.

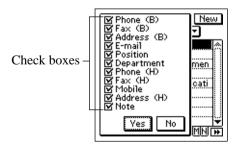

• The above is the entry selection screen for the Business category.

- 3. Tap the check box next to an entry to toggle it between checked (display entry) and unchecked (do not display entry).
- You can check or uncheck any of the displayed entries shown on the screen.
- 4. After making the settings you want, tap **Yes** to save them and close the entry selection screen.

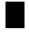

## Managing Untitled Categories and Free Entries

You can use the procedures described here to change the names of each of the five Untitled categories, and the names of the 13 entries (fields) under each of the Untitled categories.

### **Contacts Categories**

There are seven categories in the Contacts Mode: the two preset categories named Business and Personal, and five undefined categories named Untitled 1 through Untitled 5.

The Business and Personal categories contain identical entries (fields). The difference between them is the sequence the fields appear on the display, and how data is sorted.

The Untitled categories contain entries that can be configured by you.

#### **Contacts Field Names**

| Business    | Personal    | Untitled 1 - 5 |
|-------------|-------------|----------------|
| Name*       | Name*       | Free 1*        |
| Company*    | Phone (H)   | Free 2         |
| Phone (B)   | Fax (H)     | Free 3         |
| Fax (B)     | Mobile      | Free 4         |
| Address (B) | Address (H) | Free 5         |
| E-mail      | E-mail      | Free 6         |
| Position    | Company     | Free 7         |
| Department  | Phone (B)   | Free 8         |
| Phone (H)   | Fax (B)     | Free 9         |
| Fax (H)     | Position    | Free 10        |
| Mobile      | Department  | Free 11        |
| Address (H) | Address (B) | Free 12        |
| Note        | Note        | Free 13        |

\* Indicates entries on which data items are sorted.

• (B): Business

• (H): Home

## To edit Contacts Untitled category and Free entry names

- 1. In the Contacts Mode, display the list screen of the Untitled category you want to edit.
- 2. Tap the **Menu Bar** icon to display the menu bar, and then tap **Option Name edit**.

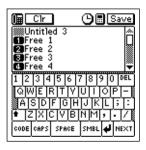

- 3. Tap the category name or one of the entry names, and make any changes you want. Repeat this step for as many names as you want to change.
- You can assign category names up to 14 characters long, and entry names up to 10 characters long.
- 4. After everything is the way you want, tap **Save** to store the data.

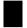

## **Exporting Contacts Data Into a Schedule Item**

The following procedure lets you export Contacts data into the description text of a Schedule item, which provides you with handy reference information about the person you are planning to meet.

### To export Contacts data into a Schedule item

- 1. Display the data item (record) you want to export.
- 2. Tap New Appointment.

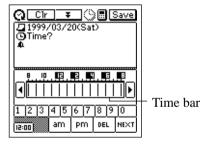

- Input the date, time, alarm time, and any additional description text you want.
- 4. Tap **Save** to store the item.
- The applicable entries (fields) of the Contacts item are exported into the Schedule item. See "Importing Contacts Data Into a Schedule Item" on page 36 for details on which entries are exported.
- Note that Contacts data can be exported to create a new Schedule item only. You cannot use this procedure to export into an existing Schedule item.